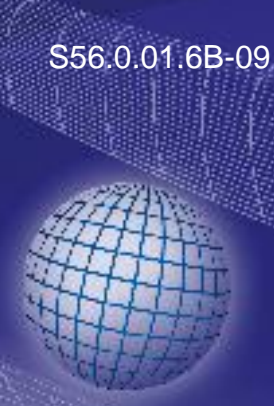

# GREISINGER

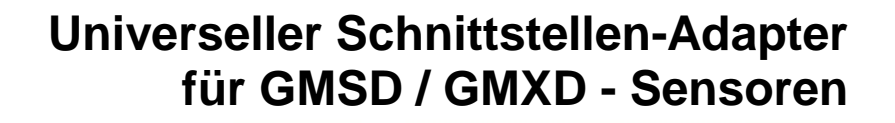

# **Installations- und Betriebsanleitung GDUSB 1000**

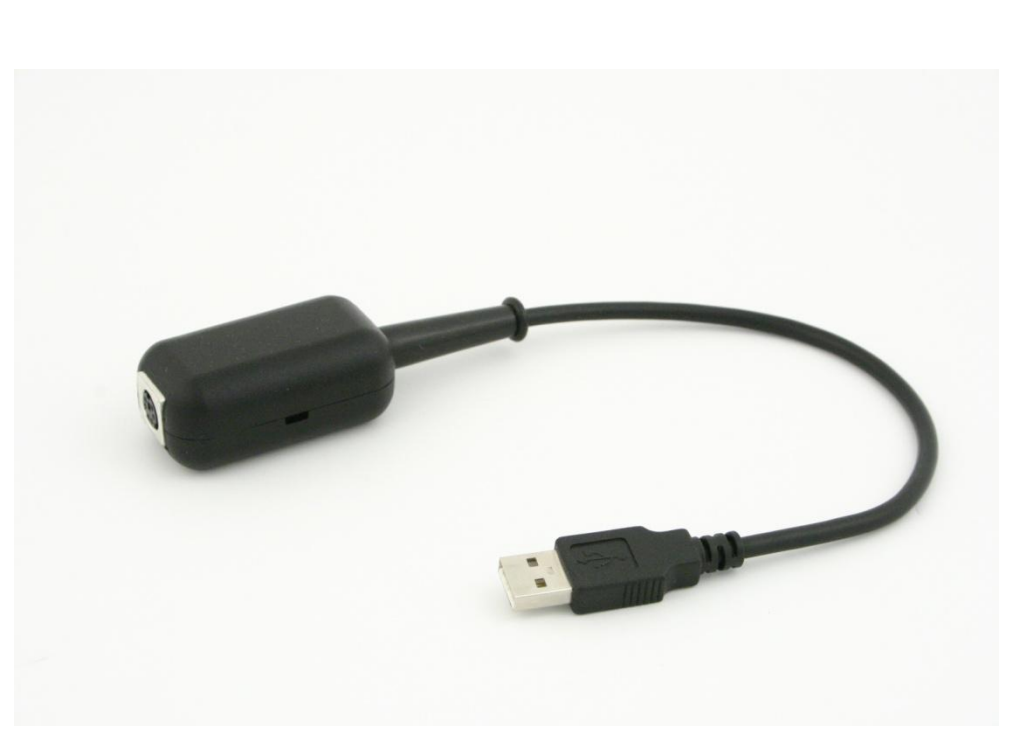

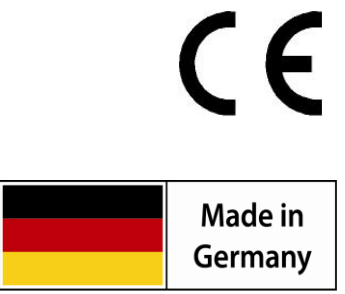

WEEE-Reg.-Nr. DE93889386

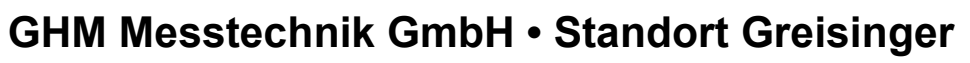

Hans-Sachs-Str. 26 • D-93128 Regenstauf **图 +49 (0) 9402 / 9383-0 昌 +49 (0) 9402 / 9383-33** 重 info@greisinger.de

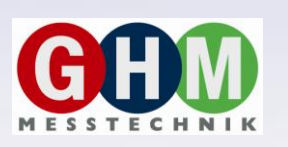

#### **Inhalt**

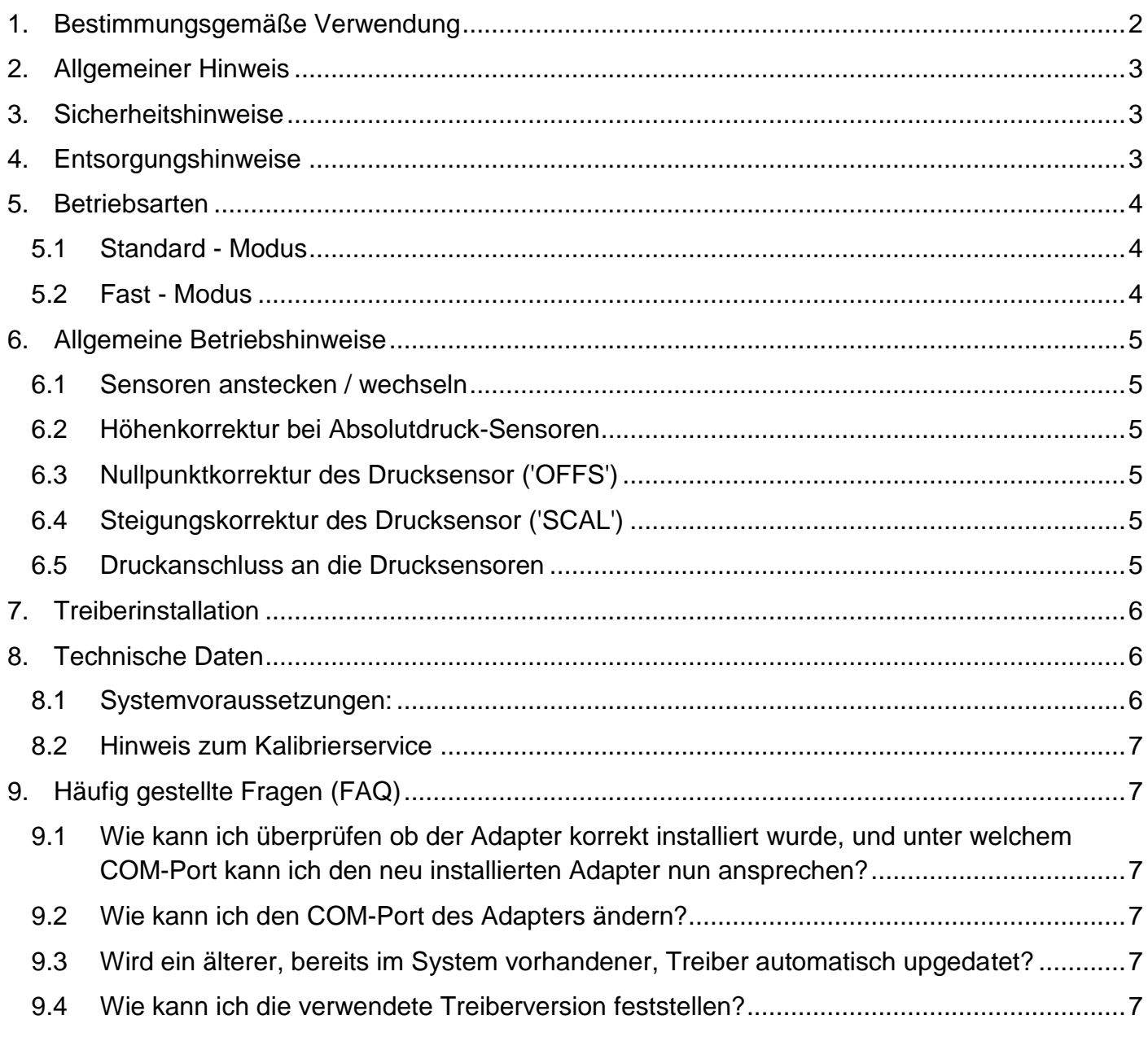

#### <span id="page-1-0"></span>**1. Bestimmungsgemäße Verwendung**

Der GDUSB 1000-Adapter ermöglicht die direkte Anbindung eines Standard-Drucksensors des Typs GMSD/GMXD an die USB-Schnittstelle eines PC's. Es stehen 2 Betriebsarten zur Verfügung:

#### **Standard-Modus:** (Master-Slave)

Hier verhält sich der GDUSB 1000 ähnlich wie ein Handmessgerät der GMH3xxx-Serie und gibt auf Anfrage den gewünschten Messwert (Messwert, Max- oder Minwert) zurück.

Die Kommunikation kann mit Standard-GMH/EASYBus-Software (z.B. EBS9M) erfolgen und bietet z.B. die Möglichkeit für eine Langzeitüberwachung von Druckwerten.

#### **Fast-Modus:** (autom. Senden)

In diesem Betriebsmodus sendet der GDUSB 1000 automatisch nach erfolgter Triggerbedingung in der eingestellten Zykluszeit die Messdaten.

Dieser Modus ist besonders geeignet für die Untersuchung von Druckverläufen, Erfassung von Druckspitzen (mit Pre-Trigger)

# <span id="page-2-0"></span>**2. Allgemeiner Hinweis**

Lesen sie dieses Dokument aufmerksam durch und machen sie sich mit der Bedienung des Gerätes vertraut, bevor sie es einsetzen. Bewahren sie dieses Dokument griffbereit auf, um im Zweifelsfalle nachschlagen zu können.

#### <span id="page-2-1"></span>**3. Sicherheitshinweise**

Dieses Gerät ist gemäß den Sicherheitsbestimmungen für elektronische Messgeräte gebaut und geprüft. Die einwandfreie Funktion und Betriebssicherheit des Gerätes kann nur dann gewährleistet werden, wenn bei der Benutzung die allgemein üblichen Sicherheitsvorkehrungen sowie die gerätespezifischen Sicherheitshinweise in dieser Bedienungsanleitung beachtet werden.

- 1. Die einwandfreie Funktion und Betriebssicherheit des Gerätes kann nur unter den klimatischen Verhältnissen, die im Kapitel "Technische Daten" spezifiziert sind, garantiert werden.
- 2. Bei unsachgemäßer Handhabung des Schnittstellenadapters kann dieser selbst beschädigt werden. Ebenso ist es möglich, dass ihre angeschlossenen Geräte geschädigt werden. **In diesem Fall besteht kein Garantieanspruch.**

Der Hersteller übernimmt keinerlei Haftung für Schäden, die an ihren angeschlossenen Geräten durch den Einsatz des Schnittstellenadapters verursacht werden.

- 3. Beachten sie die üblichen Vorschriften und Sicherheitsbestimmungen für Elektro-, Schwachund Starkstromanlagen, insbesondere die landesüblichen Sicherheitsbestimmungen.
- 4. Konzipieren sie die Beschaltung besonders sorgfältig beim Anschluss an andere Geräte (z. B. PC). Unter Umständen können interne Verbindungen in Fremdgeräten (z. B. Verbindung GND mit Schutzerde) zu nicht erlaubten Spannungspotentialen führen.
- 5. Wenn anzunehmen ist, dass das Gerät nicht mehr gefahrlos betrieben werden kann, so ist es außer Betrieb zu setzen und vor einer weiteren Inbetriebnahme durch Kennzeichnung zu sichern. Die Sicherheit des Benutzers kann durch das Gerät beeinträchtigt sein, wenn es zum Beispiel:
	- sichtbare Schäden aufweist
	- nicht mehr wie vorgeschrieben arbeitet
	- längere Zeit unter ungeeigneten Bedingungen gelagert wurde

In Zweifelsfällen sollte das Gerät grundsätzlich an den Hersteller zur Reparatur / Wartung eingeschickt werden.

**6. Achtung:** Dieses Gerät ist nicht für Sicherheitsanwendungen, Not-Aus Vorrichtungen oder Anwendungen bei denen eine Fehlfunktion Verletzungen und materiellen Schaden hervorrufen könnte, geeignet. Wird dieser Hinweis nicht beachtet, könnten schwere gesundheitliche und materielle Schäden auftreten.

# <span id="page-2-2"></span>**4. Entsorgungshinweise**

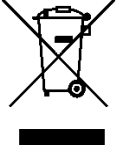

Das Gerät darf nicht über die Restmülltonne entsorgt werden. Soll das Gerät entsorgt werden, senden sie dieses direkt an uns (ausreichend frankiert). Wir entsorgen das Gerät sachgerecht und umweltschonend.

#### <span id="page-3-0"></span>**5. Betriebsarten**

<span id="page-3-1"></span>Nach dem Neustart befindet sich der Adapter im Standard-Modus.

#### **5.1 Standard - Modus**

In diesem Modus verhält sich der GDUSB 1000 ähnlich wie ein Handmessgerät der GMH3xxx-Serie. Er gibt auf Anfrage den gewünschten Messwert zurück.

Es werden hierfür 4 Messkanäle auf Adresse 1 – 4 zur Verfügung gestellt:

- 1 Messwert: mit einstellbarem Tiefpassfilter (0.00 ... 10.00)
- 2 AVG-Wert Mittelwert der Messung seit der letzten Abfrage
- 3 min. Peak-Wert niedrigster Messwert seit der letzten Abfrage, ungefiltert, mit höchster **Abtastrate**
- 4 max. Peak-Wert höchster Messwert seit der letzten Abfrage, ungefiltert, mit höchster Abtastrate

Die Kommunikation in diesem Modus kann mit jeder Standardsoftware für GMH3xxx bzw. EASYBus (z.B. EBS9M, ...) erfolgen. Für die Einbindung in eigene Programme bieten wir die Funktionsbibliothek EASYBUS.DLL an.

Dieser Betriebsmodus ist besonders geeignet für Messungen bei denen max. 1 Messung pro Sekunde durchgeführt werden sollen.

Zum Beispiel für: Langzeitüberwachung von Druckwerten, Dichtigkeitsprüfung, ...

*Hinweis wählen Sie für die Verwendung des GDUSB 1000 in der Software als Pegelwandler USB3100 aus.*

#### <span id="page-3-2"></span>**5.2 Fast - Modus**

Das Gerät kann mit Hilfe eines Befehls auf den Modus für "schnelle Messwertausgabe" gestellt werden.

In diesem Modus wird die Messung mittels einer Triggerbedingung gestartet und das Gerät gibt dann automatisch, ohne weitere Aufforderung, in der eingestellten Zykluszeit die Messwerte aus, bis die Stopp-Bedingung erfüllt ist.

Einstellbare Parameter sind hierbei unter anderem:

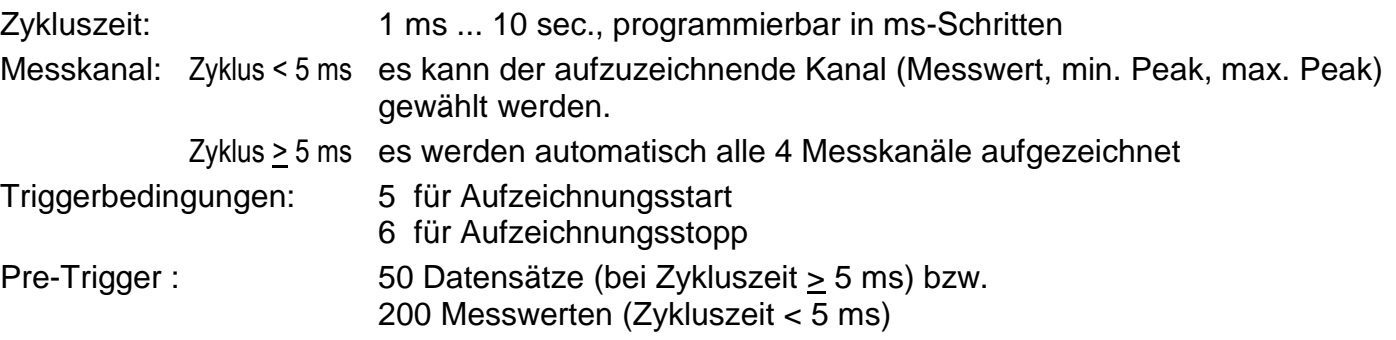

Für Kommunikation und Konfiguration des Gerätes in diesem Modus ist die Software GSOFT-USB erforderlich.

Dieser Betriebsmodus ist besonders geeignet wo sehr schnelle (1000 Messung pro Sekunde) Druckänderungen aufgezeichnet werden sollen.

Zum Beispiel: Erfassung von Druckspitzen bei Schaltvorgängen, ...

# <span id="page-4-0"></span>**6. Allgemeine Betriebshinweise**

#### <span id="page-4-1"></span>**6.1 Sensoren anstecken / wechseln**

Es dürfen nur Sensoren der GMSD oder GMXD-Serie verwendet werden! Mit anderen Sensoren kann es zur Zerstörung des Adapters und des Sensors kommen.

Zum Sensorwechsel ist der Adapter abzustecken. Sensoren vor dem Aktiveren des Adapters anstecken, sonst wird er vom Adapter evtl. nicht richtig erkannt.

Beim Anstecken kann es vorkommen, dass der Stecker nicht richtig in die Buchse einrastet. In diesem Fall den Stecker beim Anstecken nicht an der Steckerhülse sondern am Knickschutz halten. Stecker nicht verkanntet anstecken. Bei richtig angesetzten Stecker kann dieser ohne größeren Kraftaufwand eingesteckt werden. Beim Abstecken der Sensoren nicht am Kabel ziehen, sondern nur an der Steckerhülse.

#### <span id="page-4-2"></span>**6.2 Höhenkorrektur bei Absolutdruck-Sensoren**

Das Gerät misst den Absolutdruck der Umgebungsluft. Dieser ist jedoch nicht mit dem von Wetterstationen angegebenen "Luftdruck auf Meereshöhe" zu verwechseln!

Bei dieser Druckangabe wird die höhenbedingte Luftdruckabnahme herausgerechnet. Das Gerät ist auch in der Lage diese Luftdruck-Höhenkorrektur vorzunehmen.

Aktivieren Sie hierzu die "Sea-Level-Funktion" mit Hilfe der Konfigurationssoftware (GSOFT\_USB) und geben Sie die Höhe des Aufenthaltsortes über dem Meeresspiegel dort ein.

#### <span id="page-4-3"></span>**6.3 Nullpunktkorrektur des Drucksensor ('OFFS')**

Für die Messung kann eine Nullpunktverschiebung vorgenommen werden:

#### **angezeigter Wert = gemessener Wert – Offset**

Die Nullpunktkorrektur wird zusammen mit der Steigungskorrektur (s.u.) vor allem zum Abgleich von Sensorabweichungen verwendet. Die Eingabe erfolgt in der Konfigurationssoftware. Die Offset-Information wird im Sensor gespeichert, kann also für jeden Sensor getrennt durchgeführt werden.

#### <span id="page-4-4"></span>**6.4 Steigungskorrektur des Drucksensor ('SCAL')**

Die Steigung der Messung kann mit diesem Faktor beeinflusst werden (Faktor ist in %):

#### **angezeigter Wert = gemessener Wert \* (1 + Scale / 100)**

Die Steigungskorrektur wird zusammen mit der Nullpunktkorrektur (s.o.) vor allem zum Abgleich von Sensorabweichungen verwendet. Die Eingabe erfolgt in der Konfigurationssoftware. Die Scale-Information wird im Sensor gespeichert, kann also für jeden Sensor getrennt durchgeführt werden.

#### <span id="page-4-5"></span>**6.5 Druckanschluss an die Drucksensoren**

Der Messadapter ist so konzipiert, dass alle Sensoren der GMSD/GMXD...-Serie ohne Neuabgleich angesteckt werden können. Somit stehen Ihnen eine Vielzahl voll austauschbarer Sensoren für Messbereiche von beispielsweise –1.999...2.500 mbar relativ bis 0...400.0 bar absolut zur Auswahl.

#### **Relativdrucksensoren (Typ: GMSD/GMXD...MR, GMSD/GMXD...BR)**

- Bei Überdruck- bzw. Unterdruckmessungen: Den Kunststoffschlauch mit 4mm Innendurchmesser an den Anschlussstutzen "B" anstecken.
- Bei Differenzdruckmessungen: Die beiden Kunststoffschläuche mit 4mm Innendurchmesser an die Anschlussstutzen "B" und "A" anstecken, wobei am Anschluss "B" der höhere Druck anzuschließen ist.

#### **Absolutdrucksensoren (Typ: GMSD/GMXD...BA)**

Kunststoffschlauch mit 4mm Innendurchmesser an Anschlussstutzen "A" stecken. ("B" ist ohne Funktion)

#### **Edelstahlsensoren (Typ: GMSD/GMXD...MRE, GMSD/GMXD...BRE, GMSD/GMXD...BAE)**

Für Überdruck-, Unterdruck bzw. Absolutdruckmessungen: Sensor in Gewinde (G1/4") einschrauben oder Kunststoffschlauch über passenden Adapter an Drucksensor anstecken.

## <span id="page-5-0"></span>**7. Treiberinstallation**

Für die Installation der Gerätetreiber ist ein Benutzerkonto mit Administrator Rechten erforderlich. Sollten sie diese Rechte nicht besitzen, so melden sie sich mit einem entsprechenden Konto an oder fragen sie Ihren Systemadministrator.

*Die Treiber für den GDUSB 1000 werden bei der Installation der GDUSB FastView automatisch mit auf Ihrem PC installiert – bzw. die eventuell vorhanden Treiber aktualisiert.*

**Für die Verwendung mit unserer Software steht Ihnen nach erfolgreicher Initialisierung des GDUSB ein weiterer COM-Port zur Verfügung (siehe auch Kapitel 9).**

# <span id="page-5-1"></span>**8. Technische Daten**

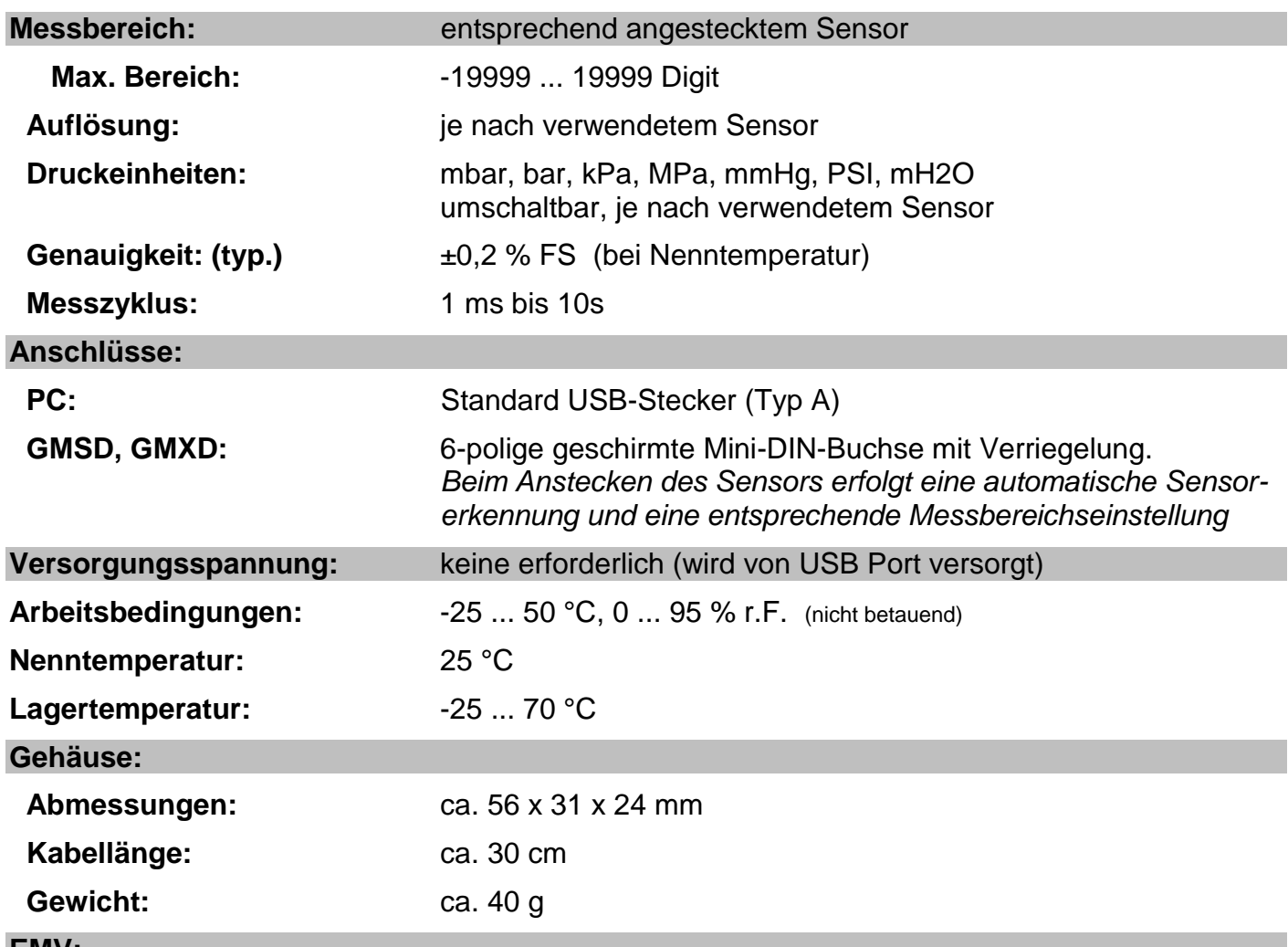

#### **EMV:**

Die Geräte entsprechen den wesentlichen Schutzanforderungen, die in der Richtlinie des Rates zur Angleichung der Rechtsvorschriften der Mitgliedsstaaten über die elektromagnetische Verträglichkeit (2004/108/EG) festgelegt sind. Geprüft nach: EN 61326-1

#### <span id="page-5-2"></span>**8.1 Systemvoraussetzungen:**

- 1.0 GHz Dual Core Prozessor oder höher
- Betriebssystem: Windows XP, Windows Vista, Windows 7, Windows 8, Windows 8.1, Windows Server 2003, Windows 2008, Windows 2008 R2,

*(Anmerkung: nicht geeignet für Windows RT)*

• Ein freier USB Anschluss.

#### <span id="page-6-0"></span>**8.2 Hinweis zum Kalibrierservice**

Werkskalibrierschein – DKD-Schein – amtliche Bescheinigungen:

Soll das Messgerät einen Kalibrierschein erhalten, ist dieses mit dem zugehörigen Fühler zum Hersteller einzuschicken. Nur der Hersteller kann die Einstellungen überprüfen und wenn notwendig korrigieren.

# <span id="page-6-1"></span>**9. Häufig gestellte Fragen (FAQ)**

<span id="page-6-2"></span>**9.1 Wie kann ich überprüfen ob der Adapter korrekt installiert wurde, und unter welchem COM-Port kann ich den neu installierten Adapter nun ansprechen?**

Rufen sie unter Start \ Einstellungen \ Systemsteuerung \ System \ Hardware den Geräte-Manager auf und öffnen sie den Unterpunkt "Anschlüsse (COM und LPT)".

Hier steht bei erfolgreicher Installation der Eintrag **"CP210x USB to UART Bridge Controller (COMx)**", wobei das x nach dem COM für den nun verfügbaren COM-Port steht (z.B. COM4).

*Hinweis: Damit der Adapter im Geräte-Manager angezeigt wird muss er am PC angesteckt sein!*

Sollte der Eintrag mit einem Ausrufezeichen versehen sein oder nicht enthalten sein, so wurde der Treiber nicht korrekt installiert.

#### <span id="page-6-3"></span>**9.2 Wie kann ich den COM-Port des Adapters ändern?**

Rufen sie, bei angestecktem Adapter, unter Start \ Einstellungen \ Systemsteuerung \ System \ Hardware den Geräte-Manager auf und öffnen sie dort den Unterpunkt "Anschlüsse (COM und LPT)". Hier steht bei erfolgreicher Installation der Eintrag **"CP210x USB to UART Bridge Controller (COMx)"**, wobei das x nach dem COM für den derzeit verwendeten COM-Port steht (z.B. COM4).

Öffnen sie durch Doppelklick die Eigenschaften für diesen Anschluss, wechseln sie zu "Anschlusseigenschaften" und wählen dort den Punkt "Erweitert".

Hier kann nun beim Punkt "COM-Anschlussnummer" der gewünschte COM-Port eingestellt werden. Sollte dieser Port bereits einem anderen (auch derzeit nicht angeschlossenen) Gerät zugeordnet sein erscheint eine Fehlermeldung:

**"Das Setzen von 2 Geräten auf denselben COM-Port ist prinzipiell möglich, sie müssen nur gewährleisten, dass nicht beide Geräte gleichzeitig angeschlossen sind, da es ansonsten zu einem Konflikt kommt!"**

#### <span id="page-6-4"></span>**9.3 Wird ein älterer, bereits im System vorhandener, Treiber automatisch upgedatet?**

Ja, bei der Installation der GDUSB FastView werden vorhandene, ältere Treiber automatisch aktualisiert.

#### <span id="page-6-5"></span>**9.4 Wie kann ich die verwendete Treiberversion feststellen?**

Rufen sie, bei angestecktem Adapter, unter

Start \ Einstellungen \ Systemsteuerung \ System \ Hardware den Geräte-Manager auf.

Für den COM-Treiber öffnen sie im Geräte-Manager den Unterpunkt "Anschlüsse (COM und LPT)" und anschließend durch Doppelklick die Eigenschaften für den Anschluss **"CP210x USB to UART Bridge Controller (COMx)**" und wechseln sie zu "Treiber".

Hier können sie bei dem Punkt Treiberversion jeweils den aktuell verwendeten Treiber ermitteln.

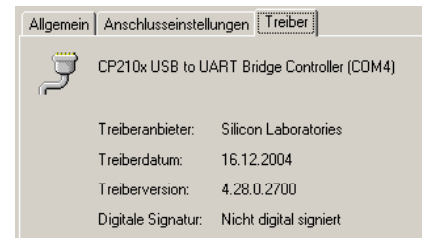